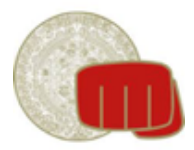

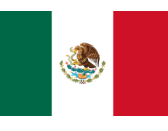

## Manual de usuario femeka.com.mx

En FEMEKA seguimos mejorando para ti, por eso hemos actualizado el sitio de **femeka.com.mx**

Necesitamos que nos ayudes a entrar a tu cuenta y completar tu perfil para poder inscribirte en "MX OPEN VIRTUAL".

### **1.- Ingresa a femeka.com.mx**

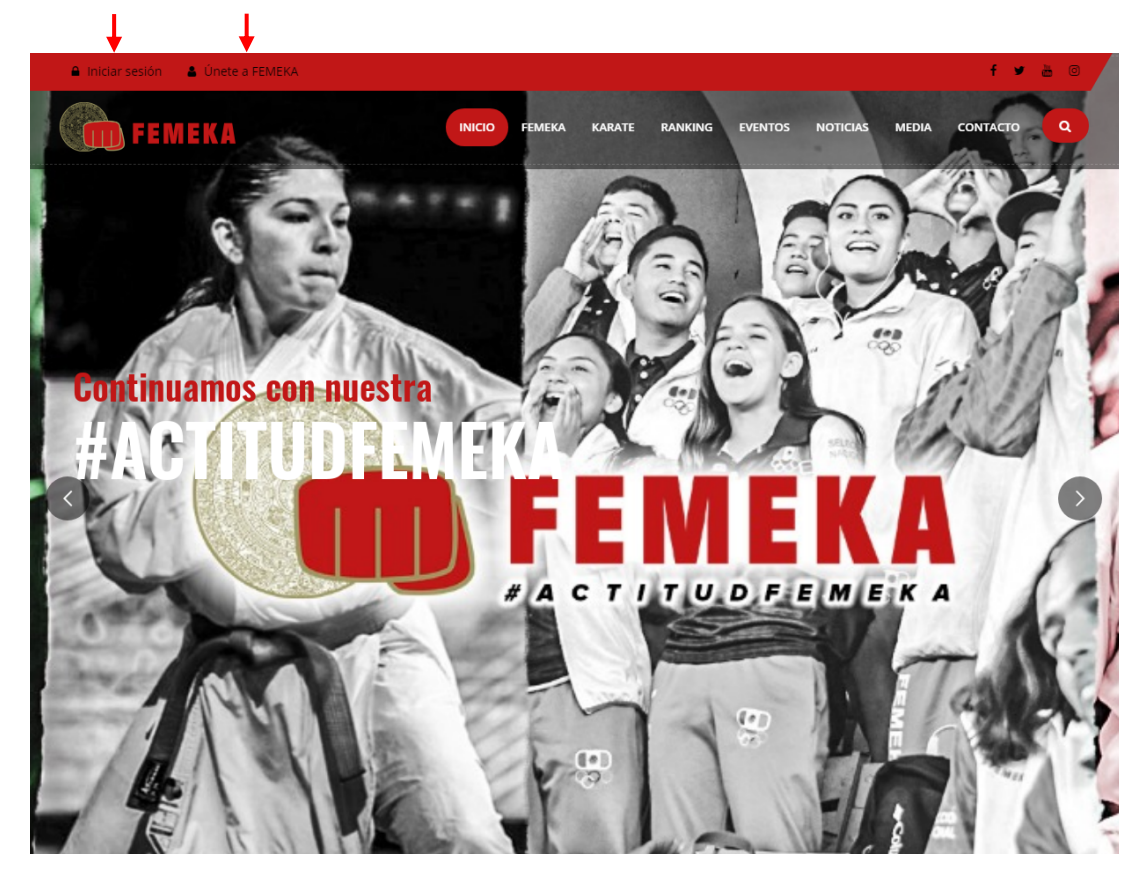

En la parte superior izquierda del sitio encontrarás las opciones de **"Iniciar sesión"** y **"Únete a FEMEKA".**

Si has participado en alguno de nuestros torneos, es muy probable que ya te encuentres registrado en el sistema. De ser así te pedimos que nos ayudes a verificar si tu correo electrónico ya se encuentra registrado y, si es el caso, solicitar *recuperar contraseña* para que puedas cambiar tus datos dando click en **"Iniciar sesion".**

Si te encuentras en alguna de las siguientes situaciones:

- No has participado en ninguno de nuestros torneos
- Eres un atleta internacional
- No encontraste tu correo en el registro (paso **"Iniciar sesion"**)
- Si cambiaste tu correo desde tu último registro

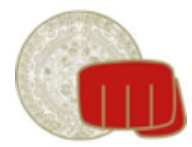

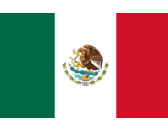

Entonces deberás completar tu perfil dando click en **"Únete a FEMEKA".** Recibirás en tu correo un link para generar tu contraseña, una vez que hayas generado dicha contraseña, deberás dar click en **"Iniciar sesión"** para continuar con tu registro.

### 2.- **"Iniciar sesión"** o **"Únete a FEMEKA"**

Sigue las instrucciones de la página para recuperar tu cuenta o crea una nueva cuenta en **"Únete a FEMEKA"**, para el caso de atletas internacionales es necesario crear una cuenta, pero en el caso de atletas nacionales te pedimos que intentes recuperar tus datos para no perder tu histórico que posiblemente ya tenemos.

Si tienes dudas o estás seguro que ya has participado en algún evento organizado por FEMEKA y no puedes ingresar con tu correo electrónico, por favor envíanos un correo a webmaster@femeka.com.mx con toda tu información (incluyendo CURP) y analizaremos tu caso.

Al iniciar sesión verifica en el apartado de **"¿Quién inicia sesión?"** que esté seleccionada la opción "Atleta" (como se muestra en la imagen) antes de ingresar usuario y contraseña.

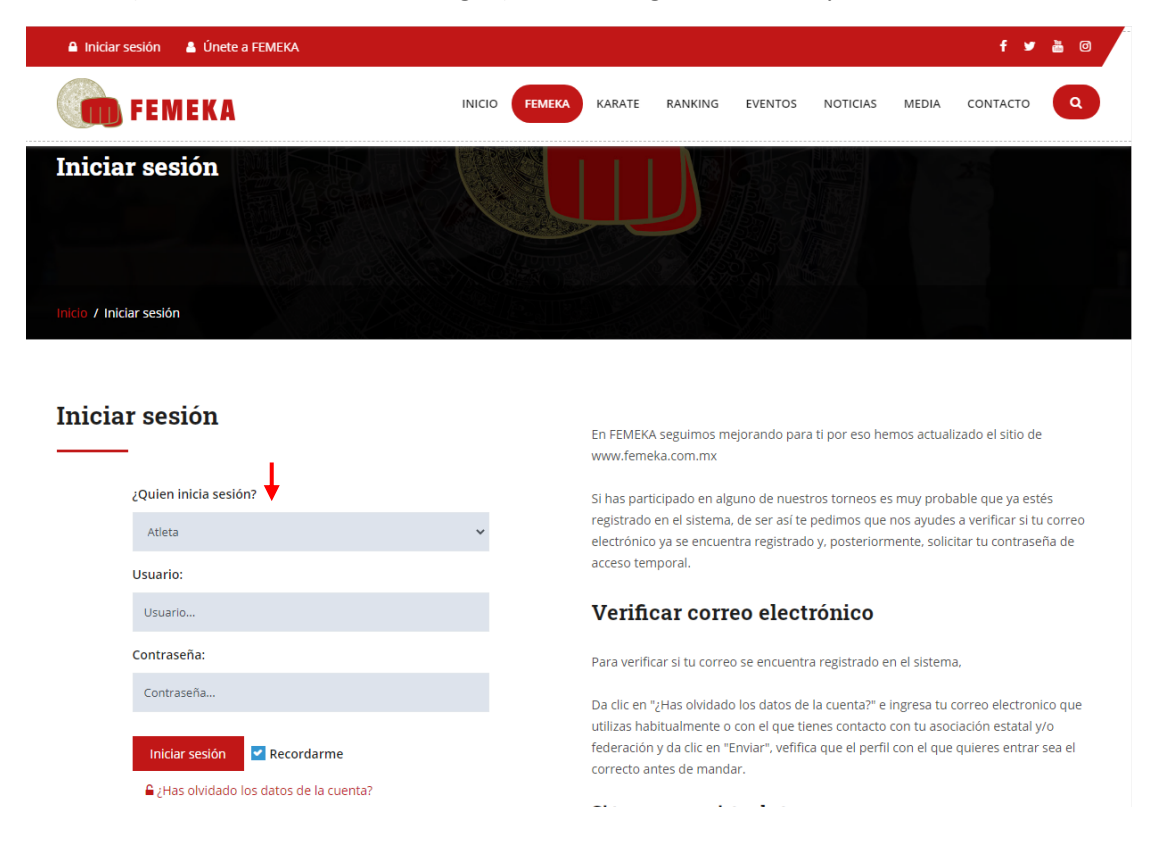

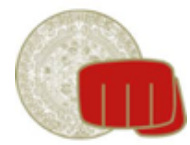

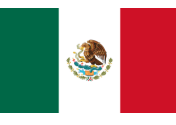

### **3.- Completar perfil para poder inscribirte a los eventos.**

Una vez que estés dentro de tu perfil, se te solicitará que completes y/o actualices tus datos de perfil en **"Editar información de perfil"**

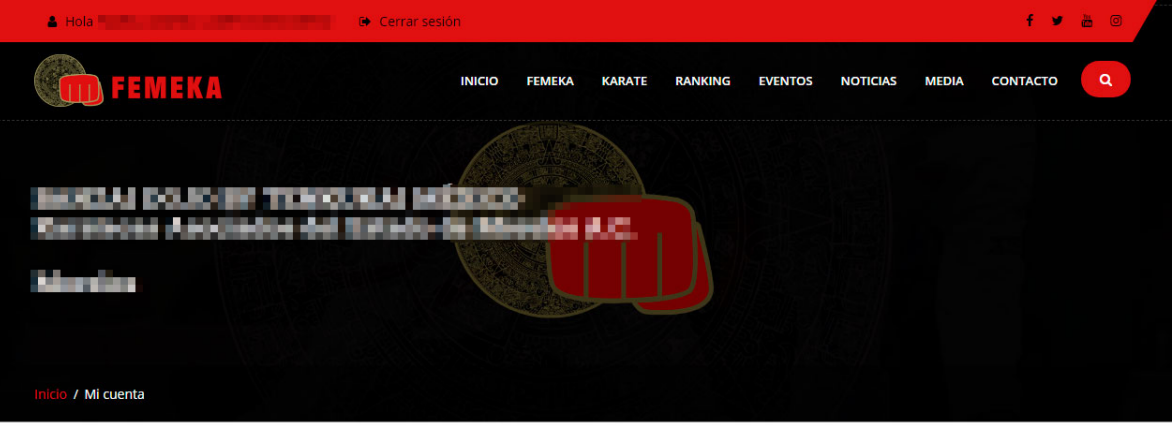

#### PAINELA MARIEL CANDIDATECCHERIO

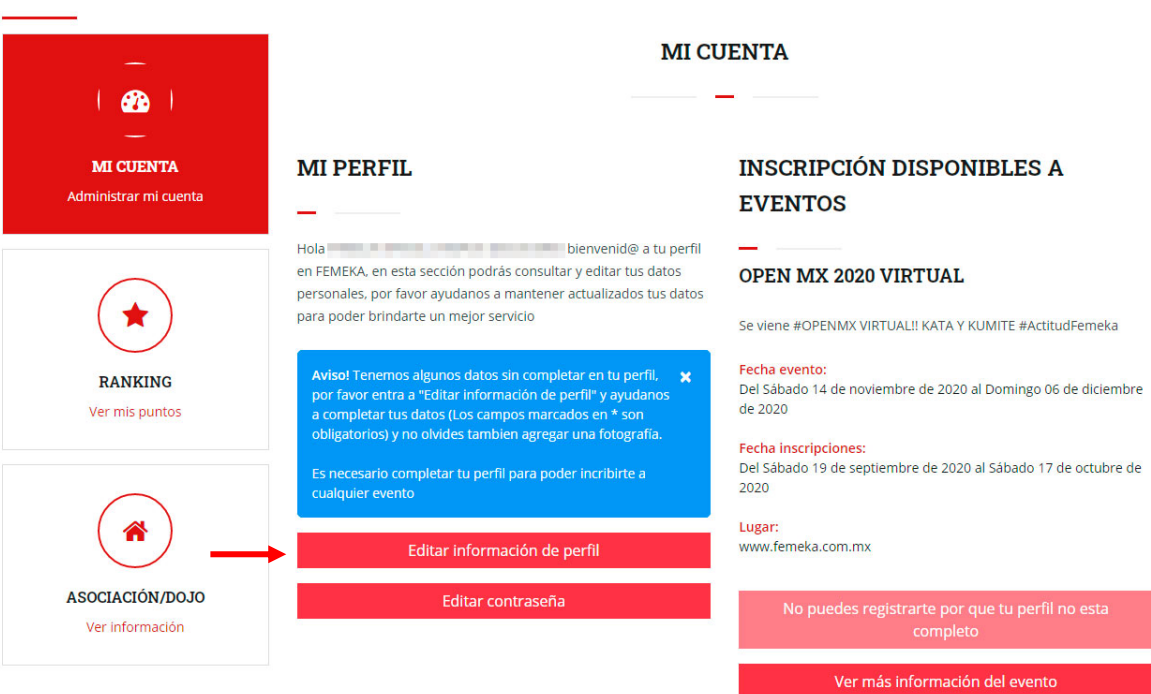

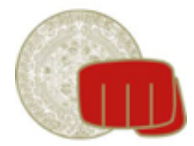

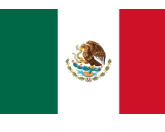

En el formulario de Edición de perfil se solicitarán datos obligatorios para poder continuar, sigue las instrucciones y una vez que termines da clic en "Guardar".

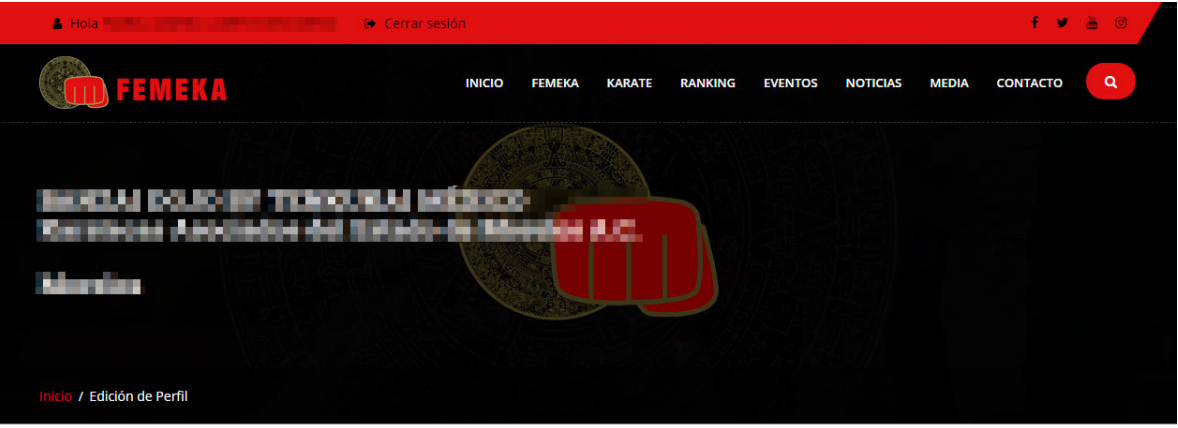

#### PAINELA MARIEL CANDIDATIESCHERO

**Contract** 

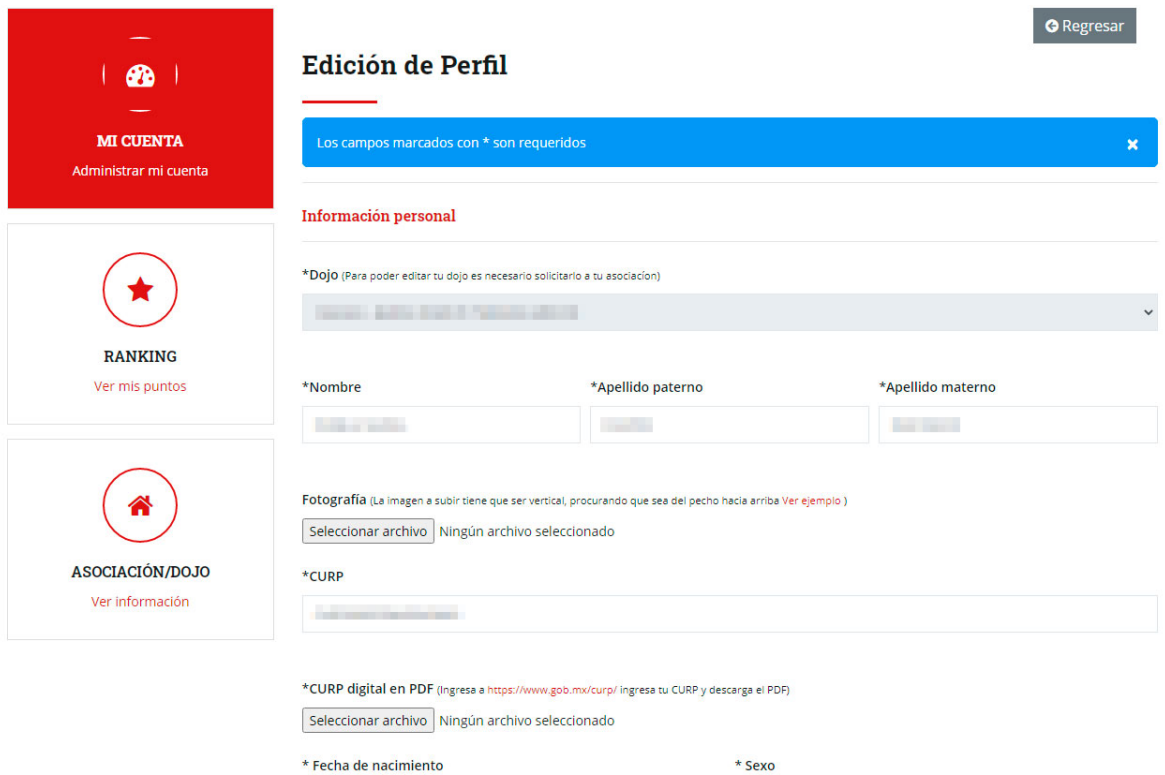

 $\bigcirc$  Hombre  $\bigcirc$  Mujer

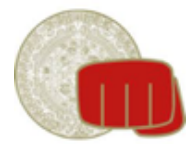

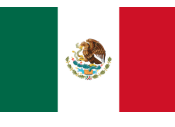

## **4.- Inscribirme en evento**

Una vez que completes tu perfil podrás inscribirte al evento "MX OPEN VIRTUAL" dando clic en "Inscribirme"

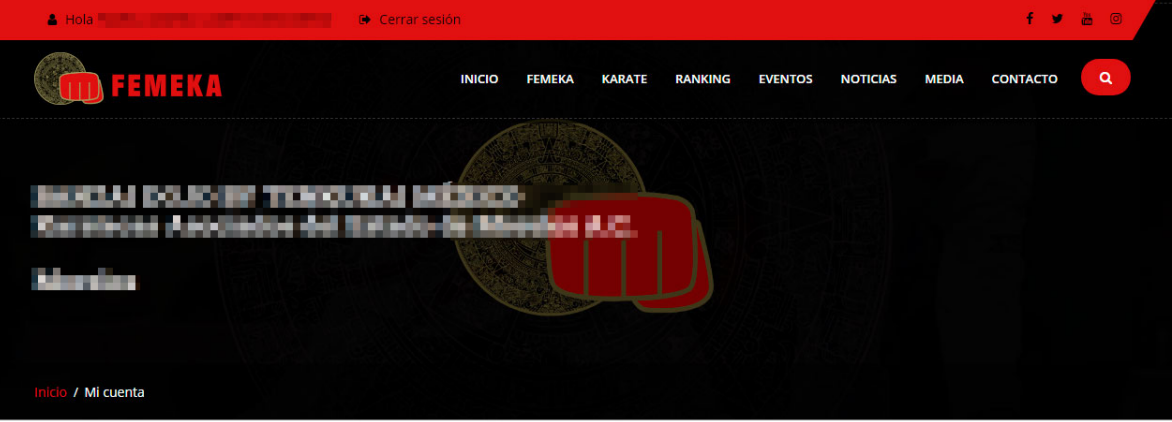

### NORTH MARCLOMENS DESCRIPTION

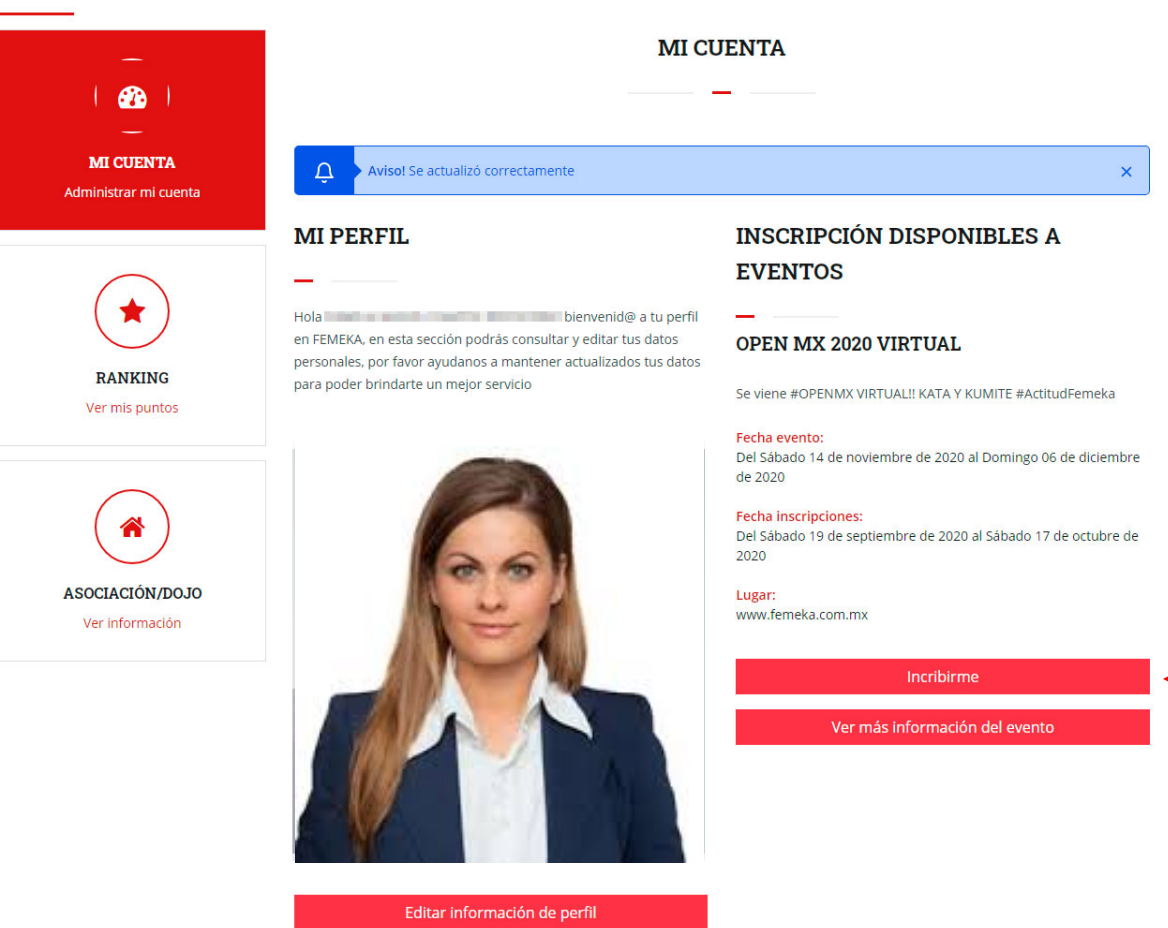

## **#ACTITUDFEMEKA**

Editar contraseña

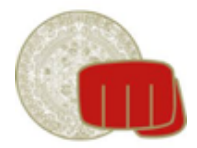

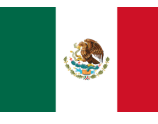

Una vez dentro de la opción "Inscribirme", verásla siguiente pantalla. Aquí se muestran únicamente las categorías en las cuales puedes participar, tomando en cuenta tu edad, tu color de cinta y tu sexo. Selecciona una o más categorías para solicitar la inscripción. En este punto aún no se realizará el pago, este es un **preregistro**, solo selecciona tus categorías, da click en "registrarme" y te notificaremos a tráves de tu correo electrónico más tarde para proceder al pago.

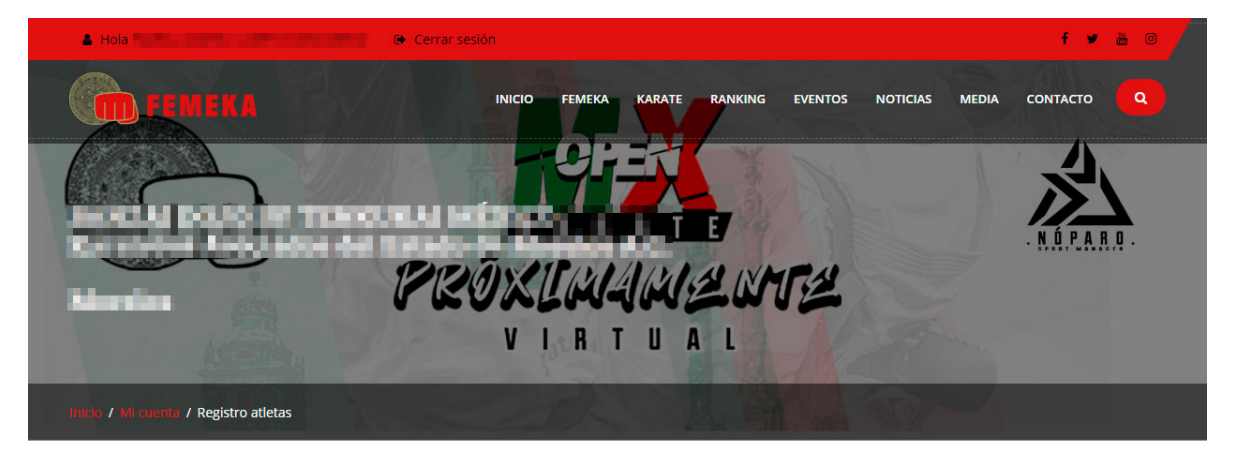

#### PAINELA MARIEL CANDIDE DESCRIERO

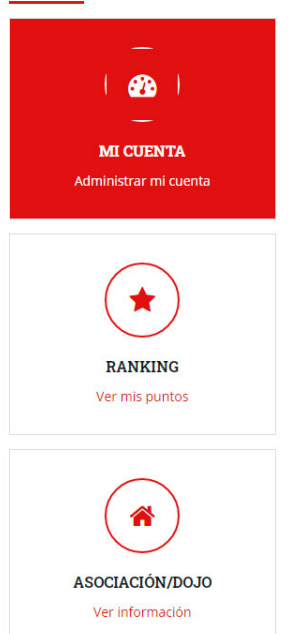

Registro: OPEN MX 2020 VIRTUAL

Selecciona la(s) categorías donde quieres incribirte, solo se mostrarán las categorias disponibles para este evento y para las que aplique de acuerdo a tu edad, genero y color de cinta

**CATEGORÍAS DISPONIBLES** 

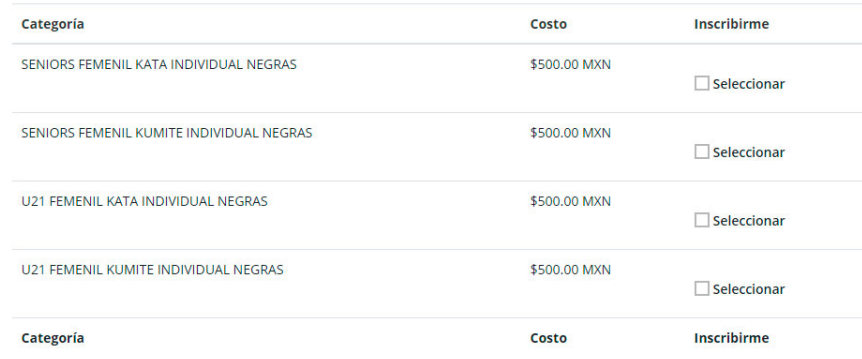

Selecciona al menos una categoría. Una vez que des en "Inscribirme" se notificará a tu presidente de asociación para que confirme tus datos, se te notificará por correo electronico o cuando vuelvas a ingresar a tu cuenta ya estara disponible para proceder al pago.

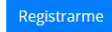

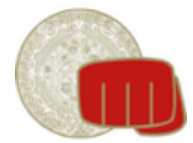

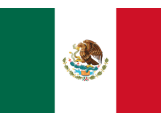

**NOTA:** En tu perfil encontrarás la confirmación de tu registro. Mientras tu registro **no** aparezca como autorizado podrás hacer las modificaciones que necesites, una vez autorizado ya no podrás modificar tu registro.

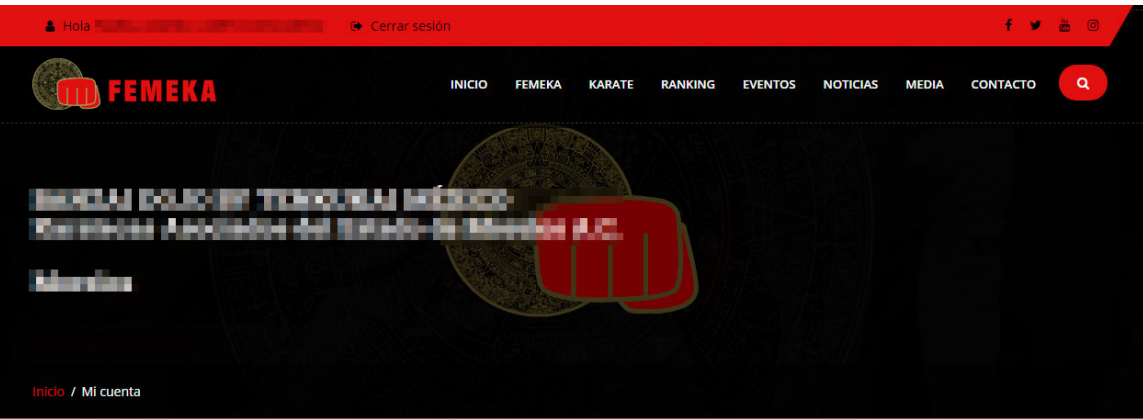

#### NORELA MARIEL CARPOS DESCRIERO

 $\triangle$ 

**MI PERFIL** 

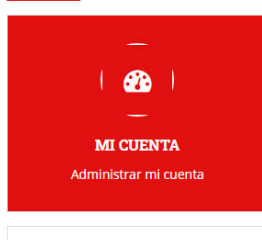

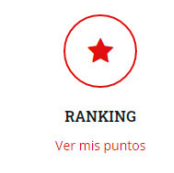

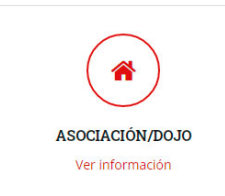

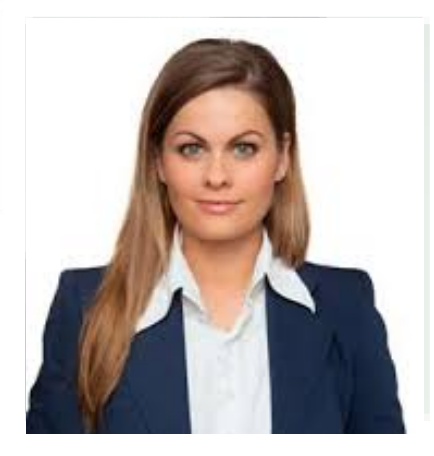

estaremos notificando por nuestras redes sociales

Hola bienvenid@ a tu perfil en FEMEKA, en esta sección podrás consultar y editar tus datos

personales, por favor avudanos a mantener actualizados tus datos

para poder brindarte un mejor servicio

#### Editar información de perfil

Editar contraseña

#### **INSCRIPCIÓN DISPONIBLES A EVENTOS**

#### OPEN MX 2020 VIRTUAL

Se viene #OPENMX VIRTUAL!! KATA Y KUMITE #ActitudFemeka

#### Fecha evento:

**MI CUENTA** 

Aviso! Tu registro al evento se guardo correctamente, espera noticias de femeka.com.mx o regresa en unos cuantos días, X

Del Sábado 14 de noviembre de 2020 al Domingo 06 de diciembre de 2020

#### Fecha inscripciones: Del Sábado 19 de septiembre de 2020 al Sábado 17 de octubre de 2020

#### Lugar: www.femeka.com.mx

Actualmente estas inscrit@ a: ■ SENIORS FEMENIL KATA INDIVIDUAL NEGRAS (Pendiente de aprobación) ■ SENIORS FEMENIL KUMITE INDIVIDUAL NEGRAS (Pendiente de aprobación) ■ U21 FEMENIL KATA INDIVIDUAL NEGRAS (Pendiente de aprobación) V U21 FEMENIL KUMITE INDIVIDUAL NEGRAS (Pendiente de aprobación)

#### Modificar mi inscripción

Ver más información del evento

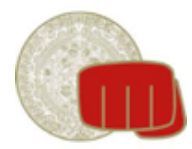

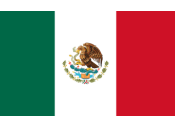

### **5.- Pagar mi registro**

Una vez autorizado el registro recibirás un correo electrónico notificando que puedes realizar tu pago y deberás entrar nuevamente a tu perfil para proceder al pago.

Las formas de pago que tendrás son las siguientes:

- Con tarjeta de crédito o débito directamente en la página
- Mediante transferencia o depósito

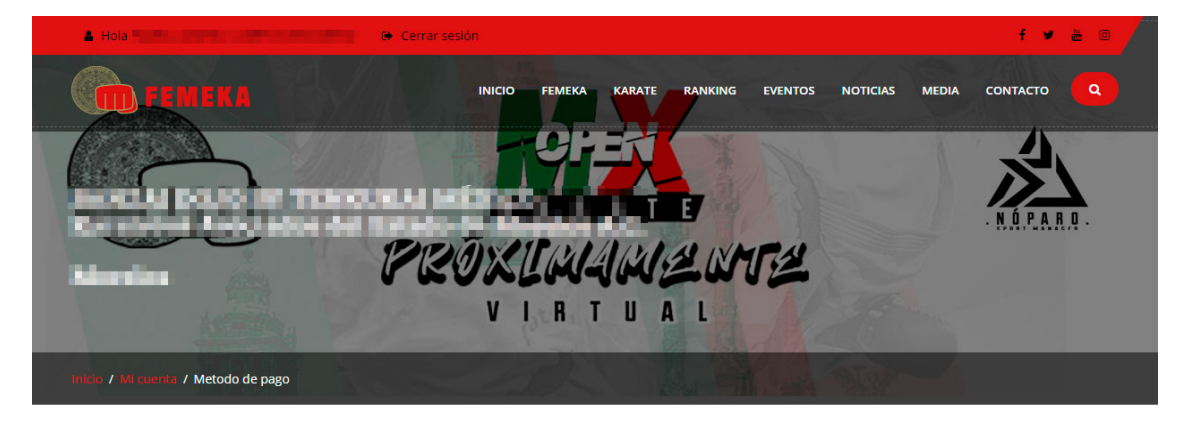

**PAINTLA MARIEL CAMPOS DESCRIERO** 

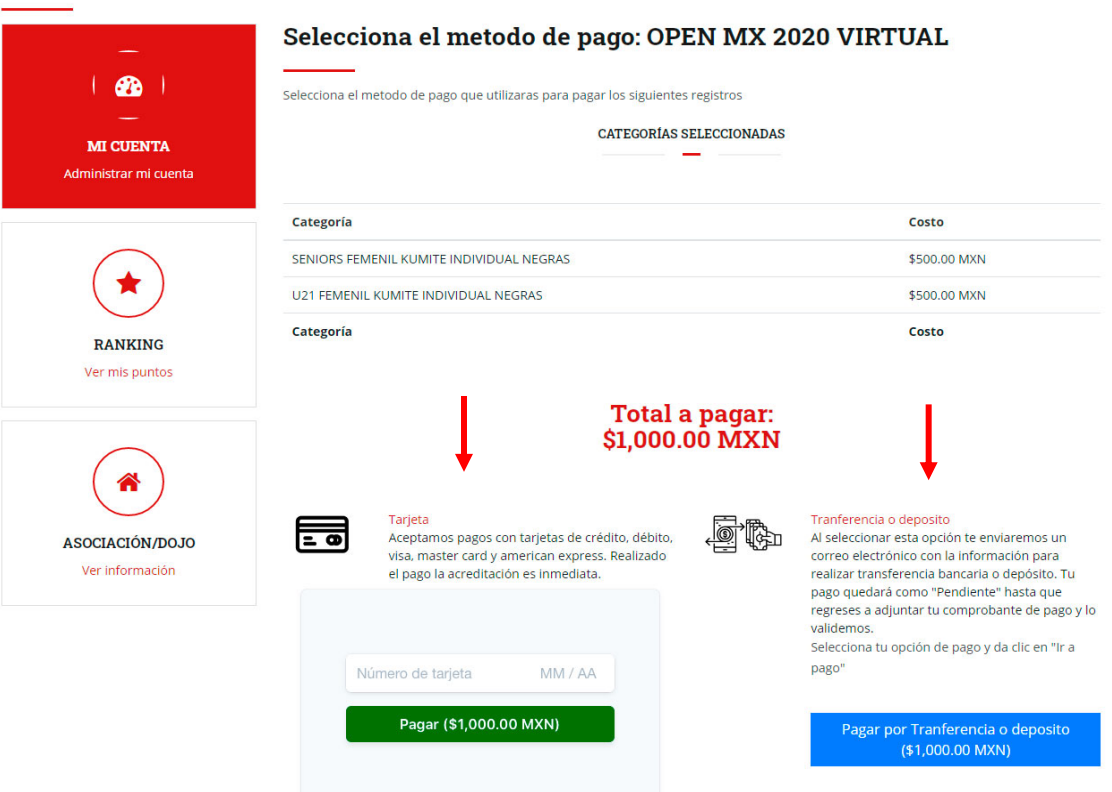

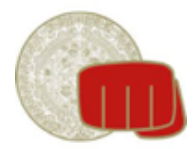

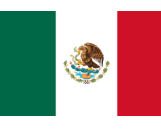

Si realizaste tu pago con tarjeta de crédito o débito la acreditación del pago será inmediata. En el caso de querer realizar su pago mediante transferencia o depósito, al dar click en dicha opción se le hara llegar a su correo electrónico los datos de la cuenta bancaria a los cuales debera realizar el pago correspondiente, posterior a realizar su pago deberás cargar tu comprobante de pago en tu perfil.

Una vez realizado el pago, y en cuanto revisemos y validemos el pago, recibiras vía correo electrónico una notificación para poder continuar y subir tus videos de participación.

En este correo electrónico te haremos llegar tu folio de participación el cual deberás mostrar al inicio de tus videos.

### **6.- Subir videos**

Dependiendo de las categorías donde estés inscrito aparecerá un listado con la opción para subir tus videos. Damos clic en "Subir videos" de la categoría respectiva:

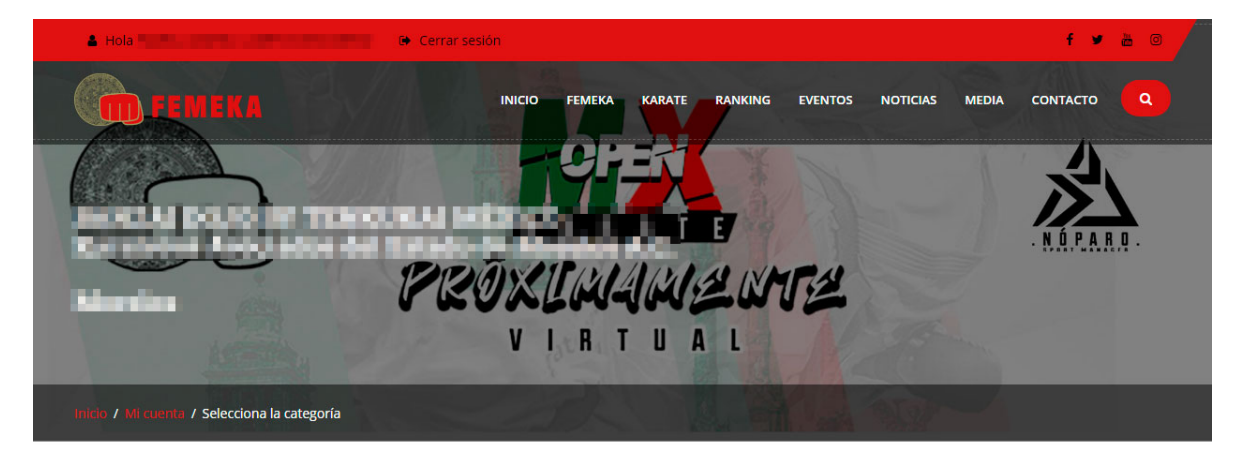

#### PAINELA MARIEL CANDYOS DESCRIERO.

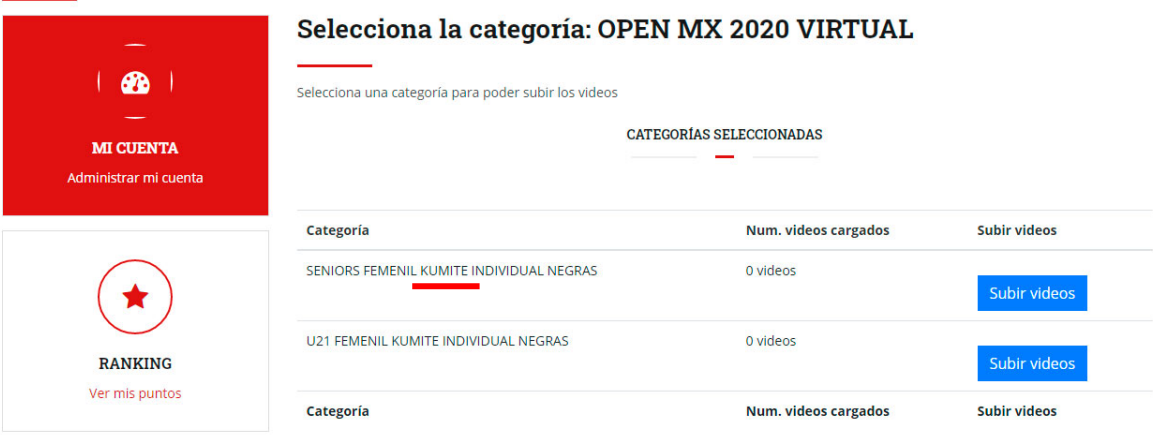

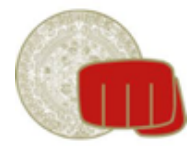

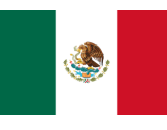

Deberás subir los videos (con las especificaciones de la convocatoria) correspondientes a cada ronda y una vez que se suba podrás ver el video y, de ser el caso, podrás cambiarlo. Esto lo puedes realizar hasta antes del cierre de inscripción.

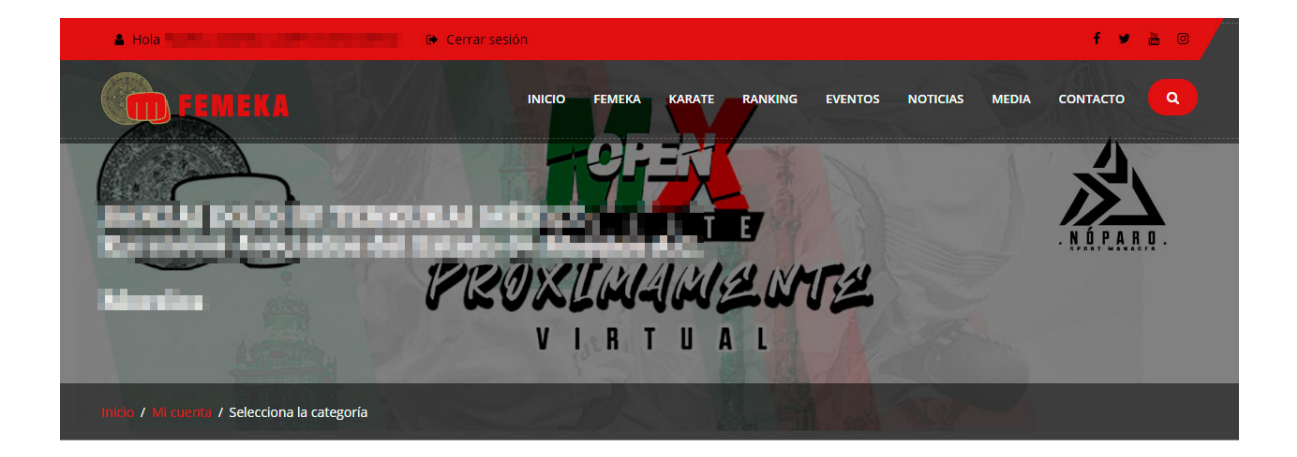

#### PAINELA MARIEL CANDIDATECCIRERO

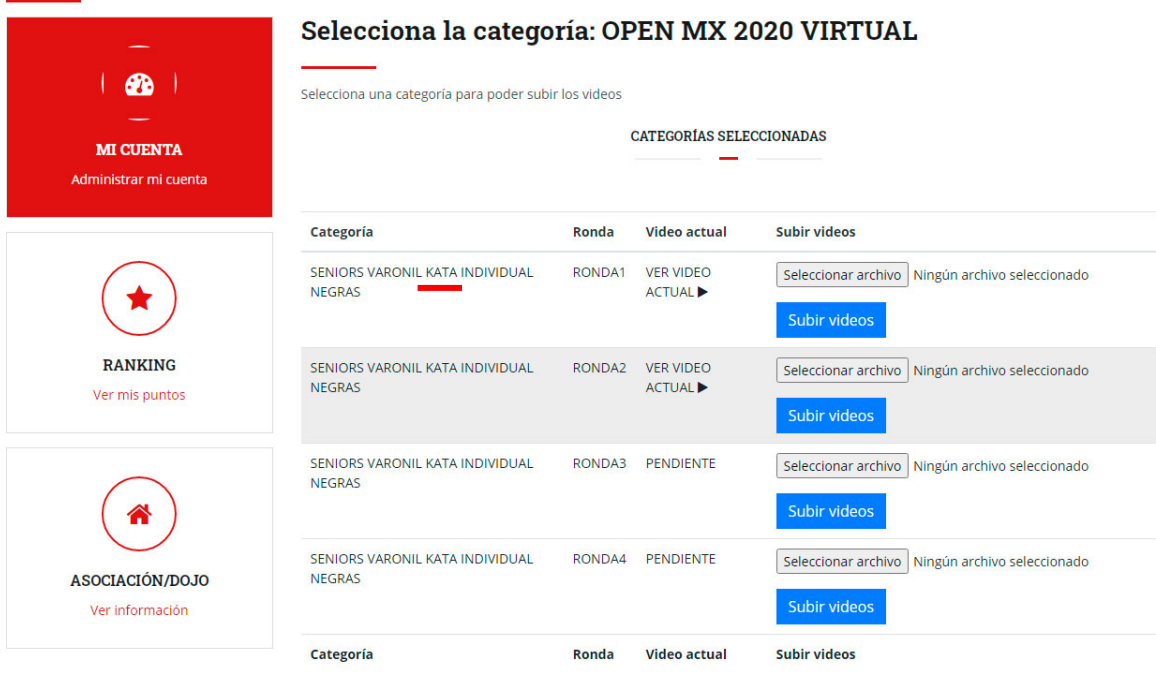

Una vez realizado este procedimiento, **¡¡LISTO YA TE ENCUENTRAS INSCRITO!!**